**www.launch-euro.ru** e-mail: launchrus@gmail.com Ten. (495) 778-40-90

### **Меры безопасности при работе с ECU**

- грических устроиств при включенном<br>пючения может возникнуть высокое<br>пособно повредить датчики и ECU.<br>редметы к электронному блоку управления<br>емы и компонентов.<br>т блока управления перед проведением<br>работе с электронным бло • Не отсоединяйте разъемы электрических устройств при включенном зажигании, так как в момент отключения может возникнуть высокое пиковое напряжение, которое способно повредить датчики и ECU.
- Не подносите намагниченные предметы к электронному блоку управления во избежание сбоев в работе схемы и компонентов.
- Отключайте электропитание от блока управления перед проведением сварочных работ.
- Соблюдайте осторожность при работе с электронным блоком управления, вы можете повредить расположенные рядом датчики.
- Заземлите себя перед разборкой блока управления и датчиков во избежание их повреждения статическим электричеством.
- не их повреждения статическим электричеством.<br>О отключайте и подключайте адаптеры к блоку управдить его электронные компоненты.<br> **ПАСНОСТИ ВО ВРЕМЯ РАБОТЫ СО СКАНЕРОМ**<br>
ический сканер представляет собой высокотехнологи<br>
н • Аккуратно отключайте и подключайте адаптеры к блоку управления , чтобы не повредить его электронные компоненты.

### **Меры безопасности во время работы со сканером**

- Диагностический сканер представляет собой высокотехнологичное электронное устройство, его не следует ронять и бросать.
- Выключайте зажигание перед подключением или отключением диагностического адаптера.
- Пожалуйста, после диагностики помещайте диагностический адаптер в предусмотренное для него место хранения во избежание утраты адаптера.

www.launch-euro.ru

e-mail: launchrus@gmail.com

тел. (495) 778-40-90

# Содержание

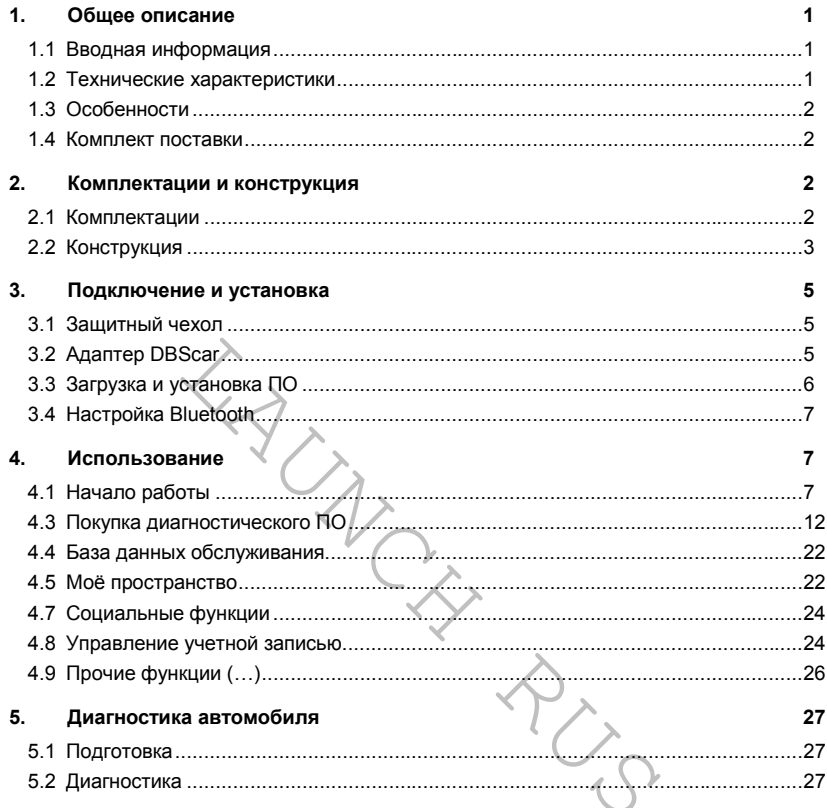

**e-mail:** launchrus@gmail.com тел. (495) 778-40-90

# **1. Общее описание**

### **1.1 Вводная информация**

X431 AutoDiag – новое направление в автодиагностике. Эта система разработана специально для работы с устройствами на базе операционных систем iOS и Android, что позволяет диагносту самостоятельно выбирать инструмент для работы. После подключения адаптера к мобильному устройству с помощью Bluetooth-соединения, вы получаете полноценный диагностический сканер уровня приборов классической серии X-431, со всеми присущими серии возможностями: считывание и очистка кодов неисправностей; считывание показателей датчиков в реальном времени и т.п.

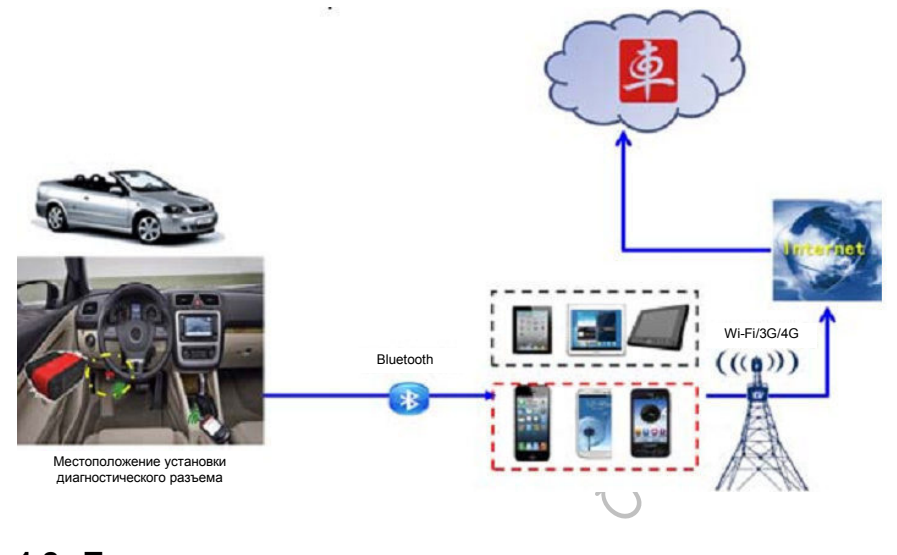

### **1.2 Технические характеристики**

Диагностический адаптер:

- Рабочее напряжение: 9~15В
- Среднее рабочее потребление: около 35мА
- Потребление простоя: около 25мА
- Температура работы: -20 55°
- Температура хранения: -30 70°С
- Относительная влажность при хранении: <80%
- Относительная влажность при работе: <60%
- Масса: около 26г

**e-mail:** launchrus@gmail.com тел. (495) 778-40-90

## **1.3 Особенности**

- Возможность работы с большинством электронных систем автомобилей, произведенных в Европе, Азии и Америке.
- Совместимость с операционными системами iOS и Android, интуитивно понятный интерфейс, простота и удобство использования;
- Подключение с помощью технологии Bluetooth;
- Простая загрузка и обновление диагностического ПО.

### **1.4 Комплект поставки**

- Диагностический адаптер
- Удлинитель
- Конверт с регистрационным паролем
- Защитный чехол (опционально)

# **2. Комплектации и конструкция**

## **2.1 Комплектации**

ET COMMISSION CONTRACTOR CONTRACTOR CONTRACTOR CONTRACTOR CONTRACTOR CONTRACTOR CONTRACTOR CONTRACTOR CONTRACTOR CONTRACTOR CONTRACTOR CONTRACTOR CONTRACTOR CONTRACTOR CONTRACTOR CONTRACTOR CONTRACTOR CONTRACTOR CONTRACTOR Продукт поставляется в пяти комплектациях: x431 AutoDiag для iOS (базовая комплектация, комплектация с чехлом для iPad или для iPad mini), x431 AutoDiag для Android (базовая комплектация или комплектация с чехлом для Samsung N8000/N8010). Таблица по комплектациям приведена ниже.

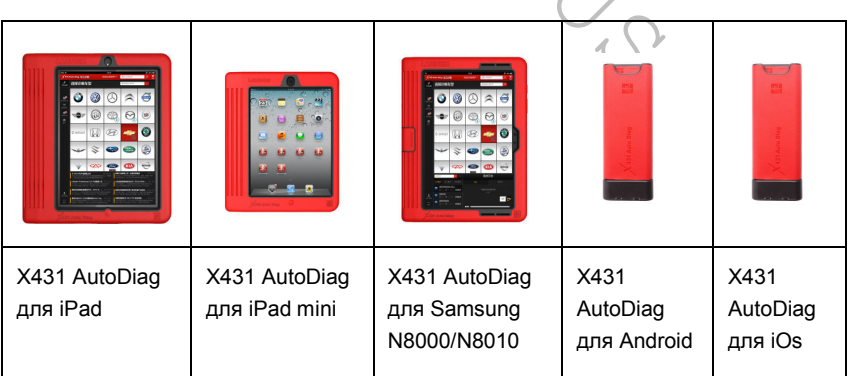

**e-mail:** launchrus@gmail.com тел. (495) 778-40-90

#### **Внимание**:

- Планшеты iPad/iPad mini/Samsung покупаются **отдельно**.
- Смартфоны в комплект **не включены**.
- Продукт совместим только с операционными системами iOS или Android.

### **2.2 Конструкция**

Далее, в качестве примера, рассмотрим использование x431 AutoDiag в связке с планшетом iPad.

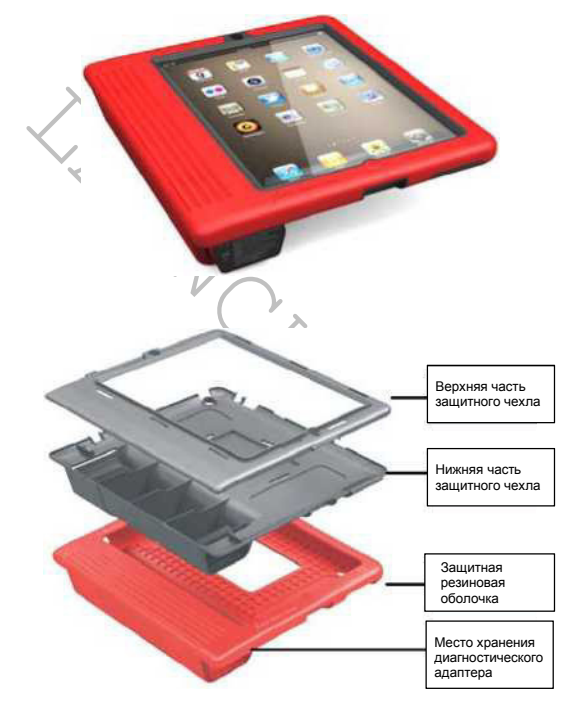

Рис.2.1

**e-mail:** launchrus@gmail.com **тел.** (495) 778-40-90

### **Диагностический адаптер**

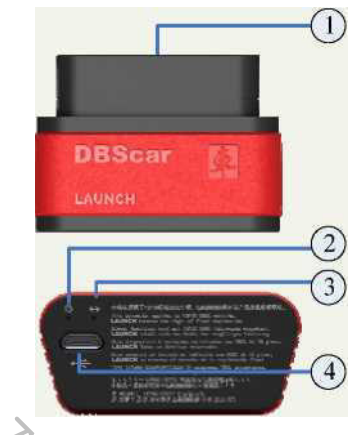

### Рис.2.2

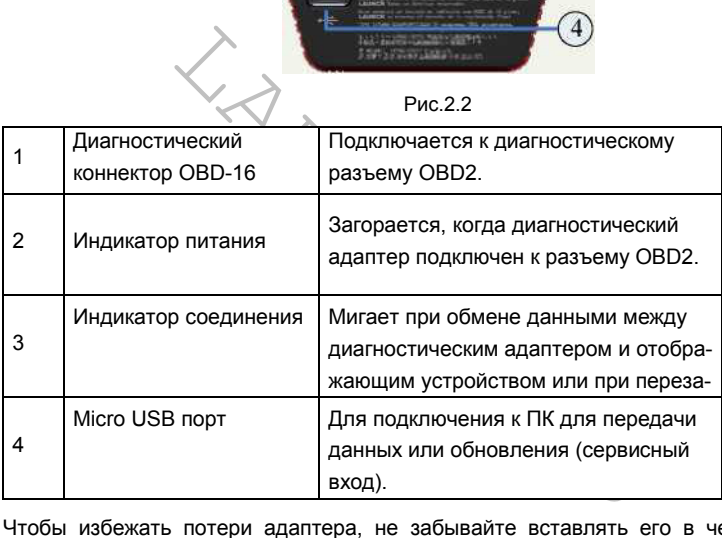

Чтобы избежать потери адаптера, не забывайте вставлять его в чехол на время неиспользования.

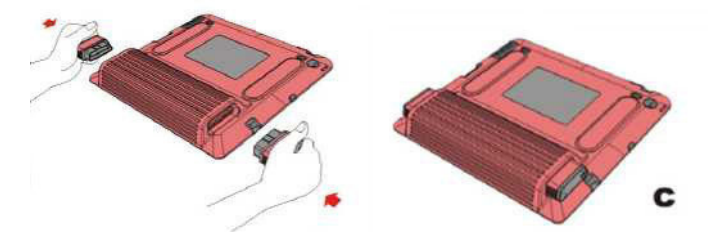

Рис.2.3

 $-4-$ 

**e-mail:** <u>launchrus@gmail.com</u> тел. (495) 778-40-90

# **3. Подключение и установка**

## **3.1 Защитный чехол**

Поместите iPad в защитный чехол, следуя инструкции на рисунке 3.1:

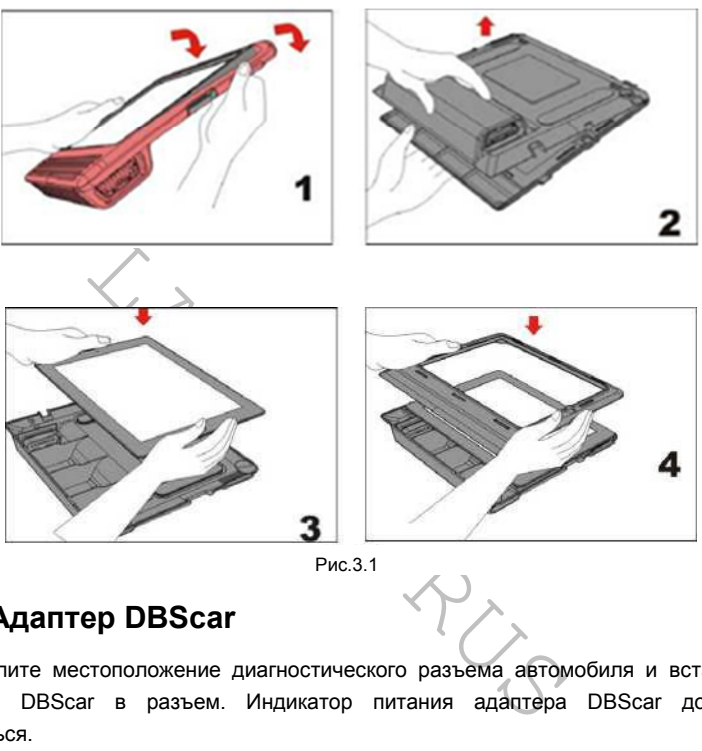

Рис.3.1

# **3.2 Адаптер DBScar**

Определите местоположение диагностического разъема автомобиля и вставьте адаптер DBScar в разъем. Индикатор питания адаптера DBScar должен загореться.

**Примечание: обычно диагностический разъем автомобиля находится на стороне водителя в 30 сантиметрах от центра приборной панели (рис. 3.2.). Если вы не можете найти диагностический разъем, попробуйте посмотреть в руководстве по ремонту автомобиля.** 

**e-mail:** launchrus@gmail.com тел. (495) 778-40-90

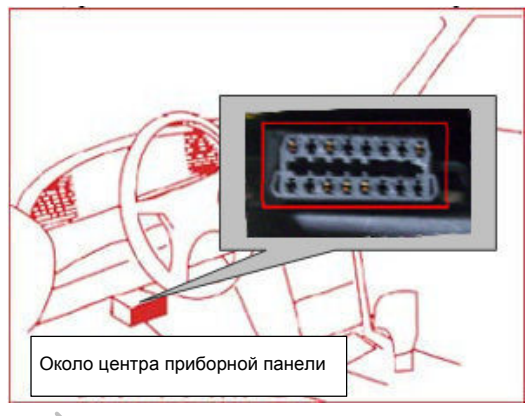

Рис.3.2

# **3.3 Загрузка и установка ПО**

Приложение X431 AutoDiag загружается бесплатно из соответствующего магазина приложений.

Шаг 1: Подключите ваше устройство к сети интернет.

Шаг 2: Перейдите в соответствующий магазин приложений.

**iOS**: App Store

Puc.3.2<br>
УЗКА И УСТАНОВКА ПО<br>
САЗ1 AutoDiag загружается бесплатно из соответсти<br>
ичите ваше устройство к сети интернет.<br>
дите в соответствующий магазин приложений.<br>
Дожение App Store. Введите в строку поиска запрос<br>
Х431 Зайдите в приложение App Store. Введите в строку поиска запрос "X431" и выберите приложение "X431 iDiag", чтобы скачать и установить клиентское приложение (см. рис. 3.3).

#### **Android**: Google Play или другой магазин приложений

Зайдите в Google Play или другой магазин приложений, введите в строку поиска запрос "X431", выберите приложение "X431 iDiag" для загрузки и установки.

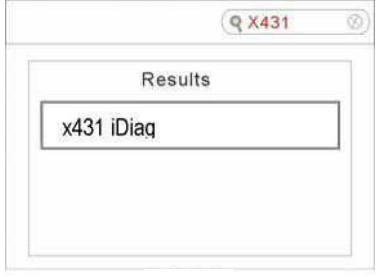

Рис.3.3

**e-mail:** launchrus@gmail.com тел. (495) 778-40-90

## **3.4 Настройка Bluetooth**

Зайдите в настройки Bluetooth-соединений, убедитесь, что Bluetooth-модуль включен, и выберите адаптер для подключения.

По умолчанию имя адаптера – его серийный номер:

Для iOS: 96529xxxxxxx Для Android: 96579xxxxxxx

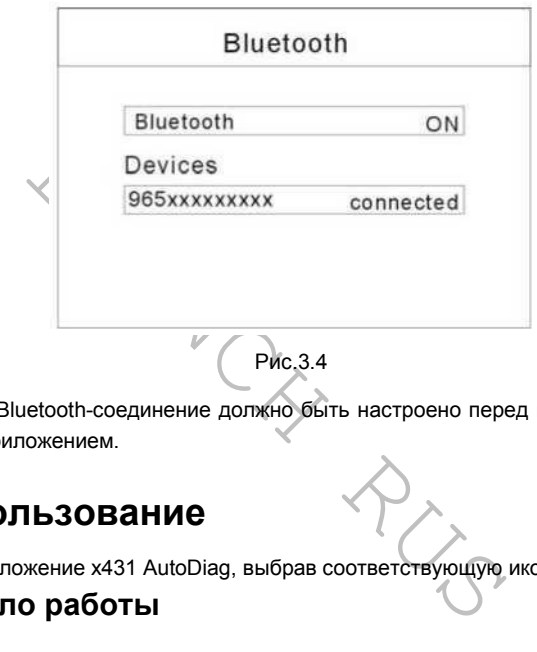

Примечание: Bluetooth-соединение должно быть настроено перед началом работы с клиентским приложением.

# **4. Использование**

Зайдите в приложение x431 AutoDiag, выбрав соответствующую иконку

## **4.1 Начало работы**

*Примечание: перед началом диагностики, необходимо войти в систему.* 

При первом включении приложения X431 iDiag, на экране появится дисклеймер, см. рис.4.1.

**e-mail:** launchrus@gmail.com тел. (495) 778-40-90

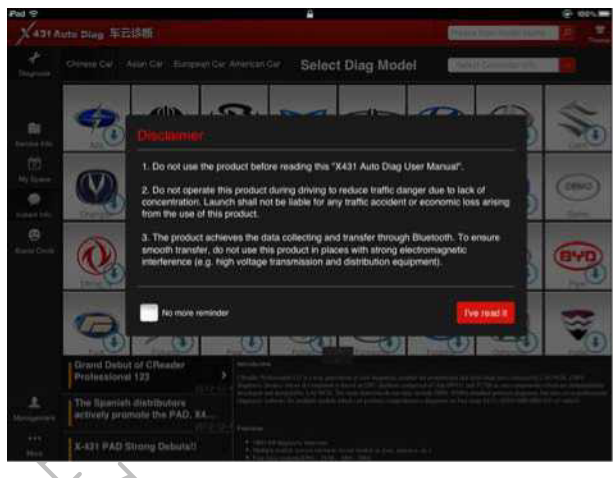

Рис.4.1

Нажмите кнопку "Согласен", чтобы перейти к интерфейсу авторизации, см. рис.4.2.

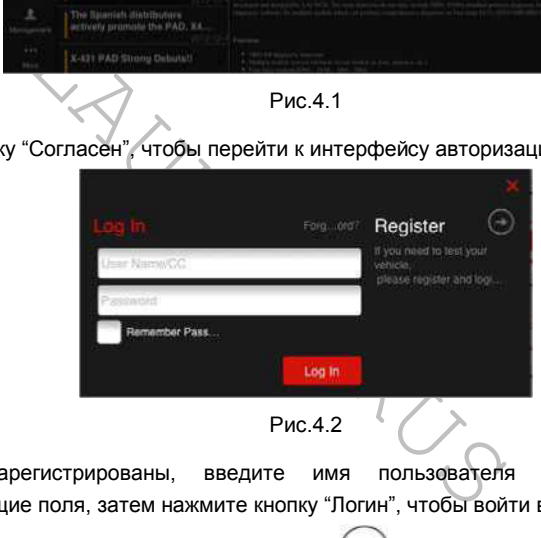

Если вы зарегистрированы, введите имя пользователя и пароль в соответствующие поля, затем нажмите кнопку "Логин", чтобы войти в систему.

Если вы не зарегистрированы, нажмите кнопку  $\Box$ , чтобы перейти к интерфейсу регистрации, см. рис.4.3.

**e-mail:** launchrus@gmail.com тел. (495) 778-40-90

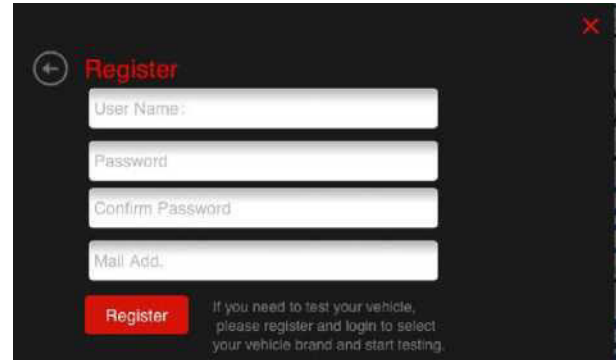

Рис.4.3

После того как вы вошли в систему, на экране появится следующее окно:

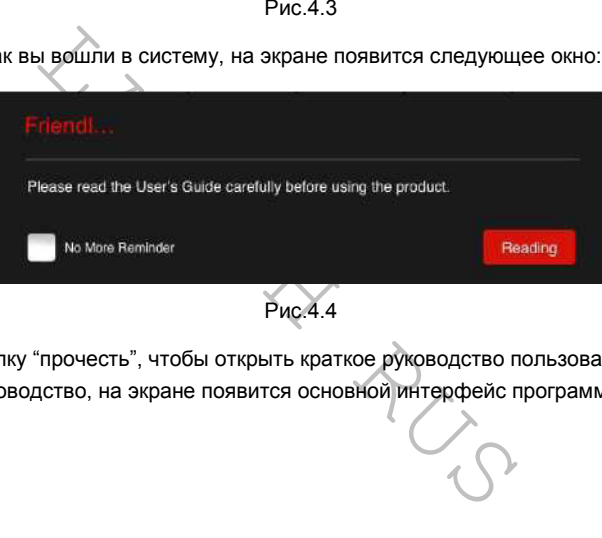

Нажмите кнопку "прочесть", чтобы открыть краткое руководство пользователя. Закройте руководство, на экране появится основной интерфейс программы, см. рис.4.5.

**e-mail:** launchrus@gmail.com тел. (495) 778-40-90

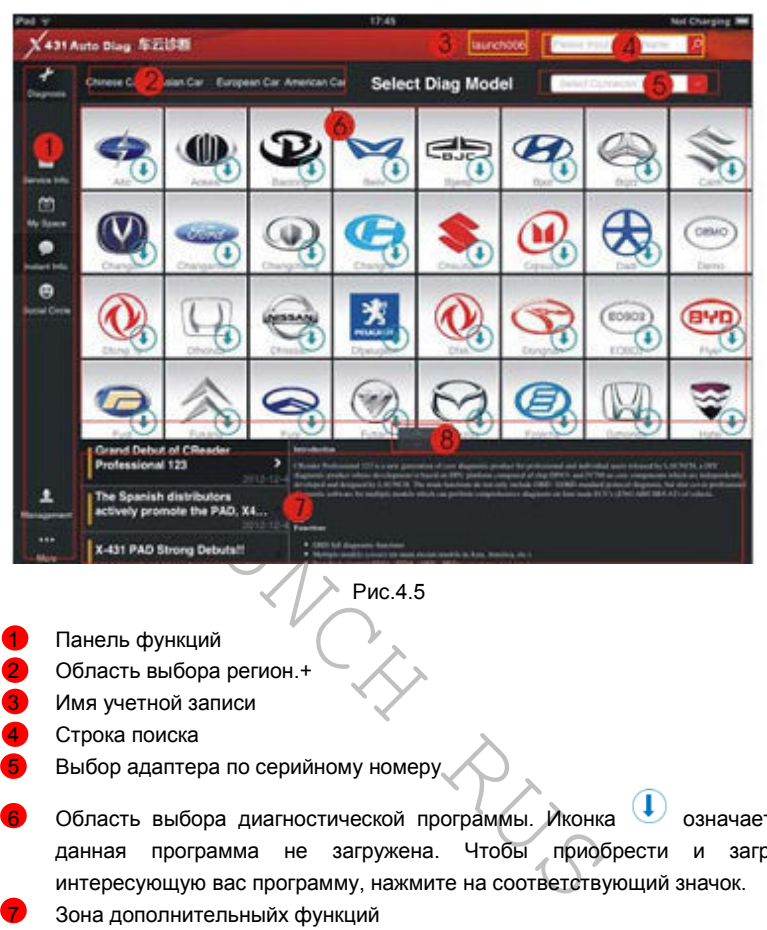

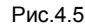

- Панель функций
- 2 Область выбора регион.+
- Имя учетной записи
- Строка поиска
- 5 Выбор адаптера по серийному номеру
- Область выбора диагностической программы. Иконка дозначает, что данная программа не загружена. Чтобы приобрести и загрузить интересующую вас программу, нажмите на соответствующий значок.
- 7 Зона дополнительныйх функций
- 8 Управление размером зоны диагностики и зоны доп. функций.

Если у вас нет диагностического адаптера или он не подключен, выберите значок **(DEMO)**, чтобы запустить демонстрационную программу DEMO, в которой можно ознакомиться с основными моментами диагностики.

**e-mail:** launchrus@gmail.com **тел.** (495) 778-40-90

Если у вас есть диагностический адаптер, перед началом диагностики его необходимо зарегистрировать.

## **4.2 Регистрация диагностического адаптера**

Выберите пункт "управление учетной записью", чтобы перейти в следующее меню (см. Рис.4.6).

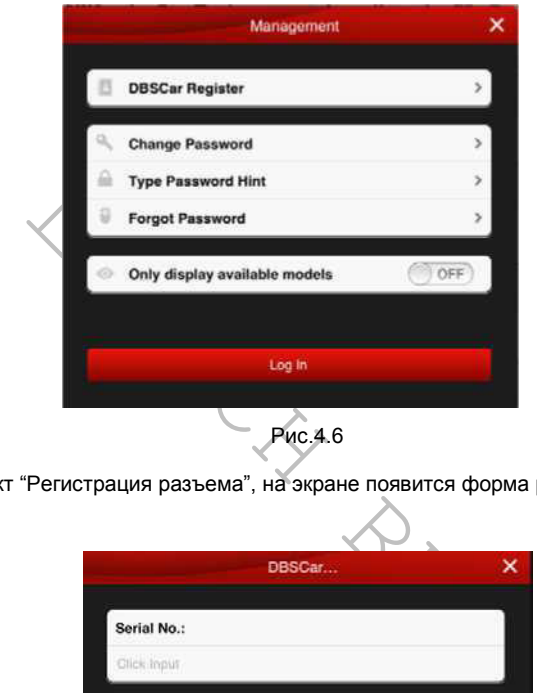

Выберите пункт "Регистрация разъема", на экране появится форма регистрации (Рис4.7).

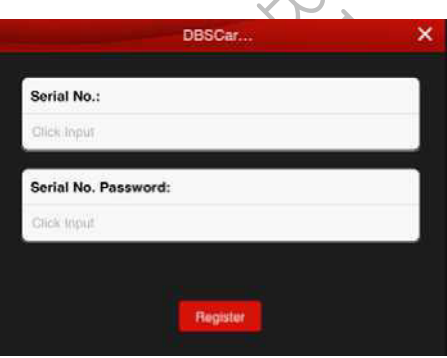

Рис.4.7

Введите серийный номер адаптера и регистрационный пароль, затем нажмите кнопку «OK», чтобы завершить регистрацию.

**e-mail:** launchrus@gmail.com тел. (495) 778-40-90

**Примечание**: серийный номер диагностического адаптера и регистрационный пароль можно посмотреть в конверте, предоставляемом при покупке. См. рис.4.8.

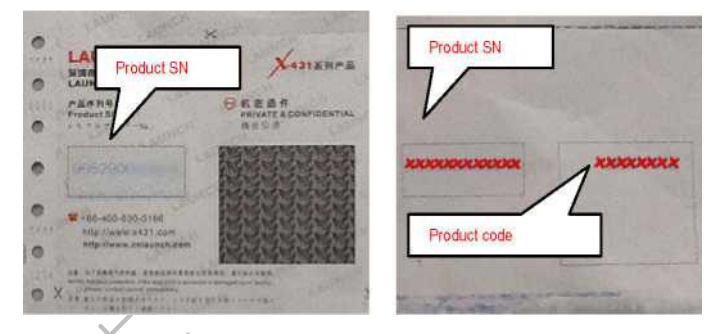

Рис.4.8

## **4.3 Покупка диагностического ПО**

Иконка означает, что диагностическая программа не загружена. Чтобы загрузить программу, её необходимо купить.

Перед тем как начать покупку, нужно выбрать во всплывающем списке адаптер, для которого приобретается ПО, см. рис.4.9.

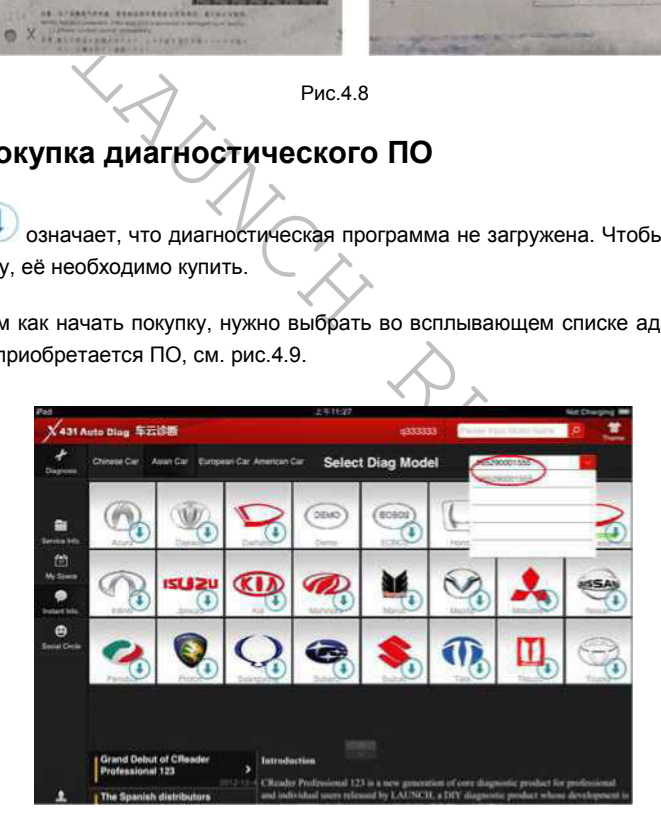

Рис.4.9

**e-mail:** launchrus@gmail.com тел. (495) 778-40-90

Чтобы начать покупку нажмите на значок с названием необходимой марки. Для примера возьмем программу "HONDA". Выберите значок с надписью "HONDA", на экране появится карточка с описанием программы, см. рис.4.10.

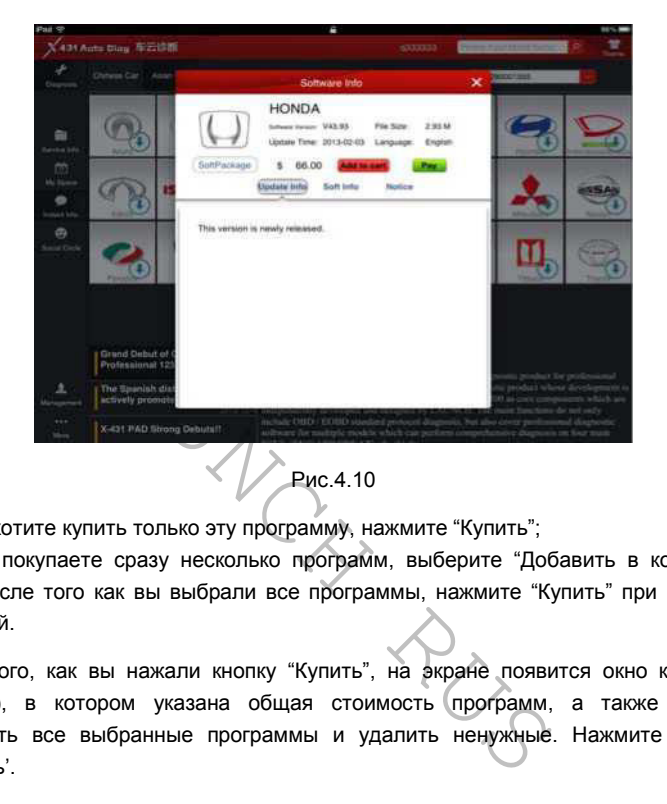

Если вы хотите купить только эту программу, нажмите "Купить";

Если вы покупаете сразу несколько программ, выберите "Добавить в корзину", затем, после того как вы выбрали все программы, нажмите "Купить" при выборе последней.

После того, как вы нажали кнопку "Купить", на экране появится окно корзины (Рис.4.11), в котором указана общая стоимость программ, а также можно посмотреть все выбранные программы и удалить ненужные. Нажмите кнопку "Оплатить'.

**e-mail:** launchrus@gmail.com тел. (495) 778-40-90

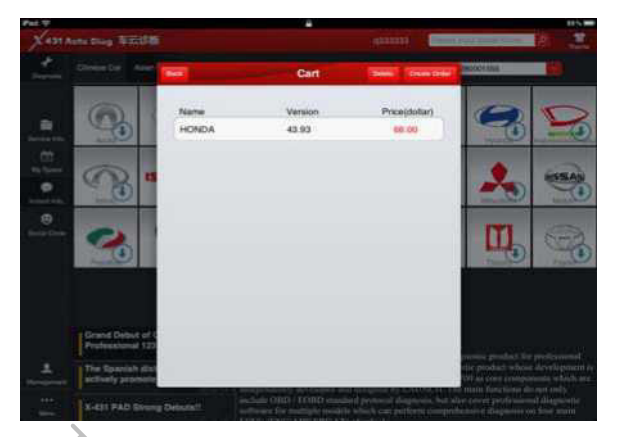

Рис.4.11

После того, как был создан заказ, он отобразится в списке заказов. См. рис.4.12

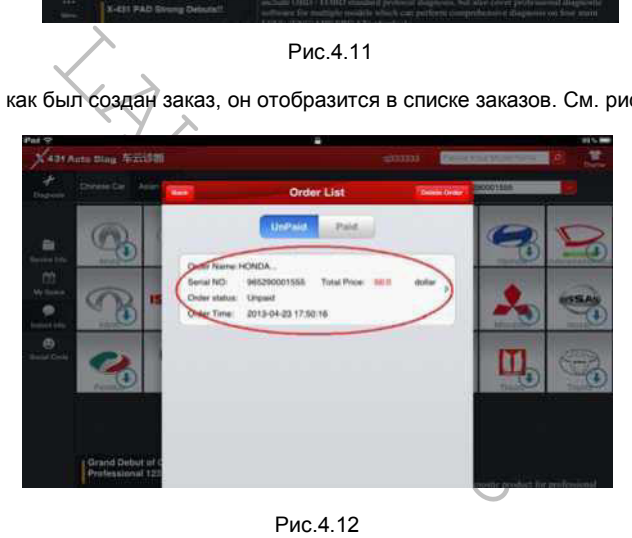

Рис.4.12

Выберите в списке нужный заказ (на рис.4.12 помещен в красный овал), на экране отобразится подробная информация о заказе: названия заказанных диагностических программ, номер заказа, серийный номер адаптера, статус заказа, стоимость и время создания заказа (см. рис.4.13). Убедитесь в точности указанной информации и запишите номер заказа.

**e-mail:** launchrus@gmail.com тел. (495) 778-40-90

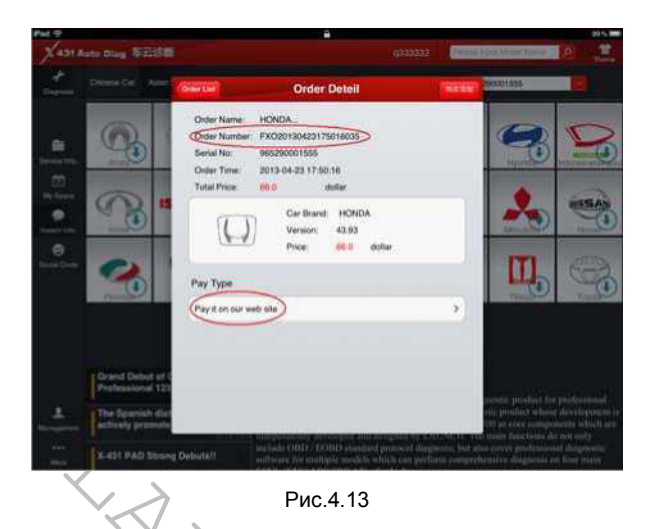

Примечание: На данный момент оплата возможна только через наш сайт. В будущем мы планируем ввести другие способы оплаты.

Выберите пункт "Оплатить на нашем сайте". Вас сразу перенаправит в интернет браузер, на страницу авторизации.

Зайдите на сайт под учетной записью, под которой был произведен заказ (логин и пароль введенные при входе в приложение X431 iDiag).

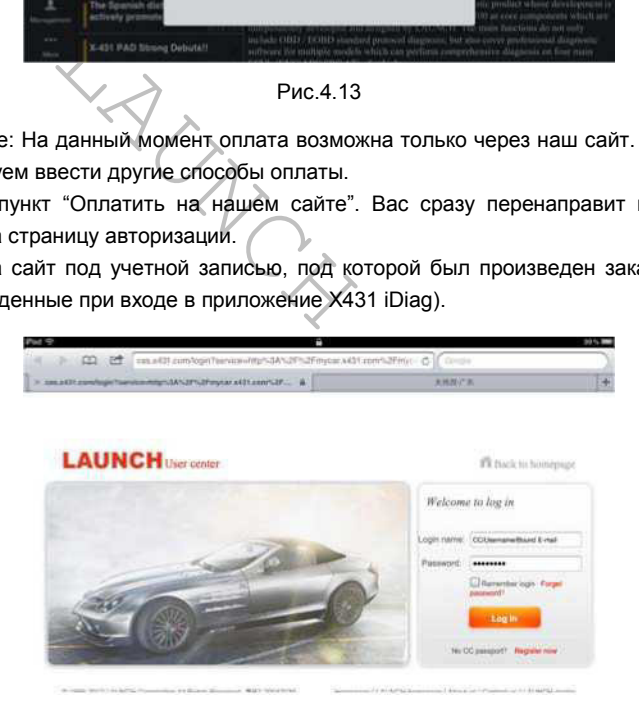

Рис.4.14

ВАЖНО:

- Оплата с помощью RMB (юани) доступна только для заказов китайского диагностического ПО. Последующие покупки ПО для данного адаптера возможны только в юанях.
- Оплата с помощью USD (доллары США) доступна для заказов диагностического ПО в любой языковой версии. Последующие покупки ПО для данного адаптера возможны только в долларах США.

После успешной авторизации вы сразу перейдете на страницу с информацией о заказах (см. рис.4.15). Прежде чем совершать покупку, проверьте правильность заказа.

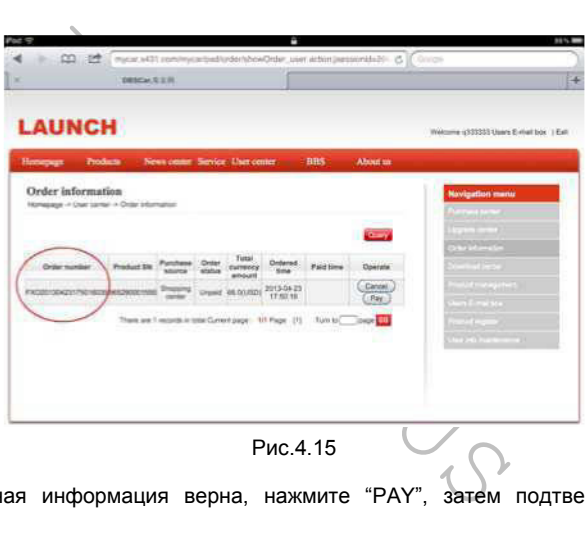

Если указанная информация верна, нажмите "PAY", затем подтвердите оплату (рис.4.16).

**e-mail:** launchrus@gmail.com тел. (495) 778-40-90

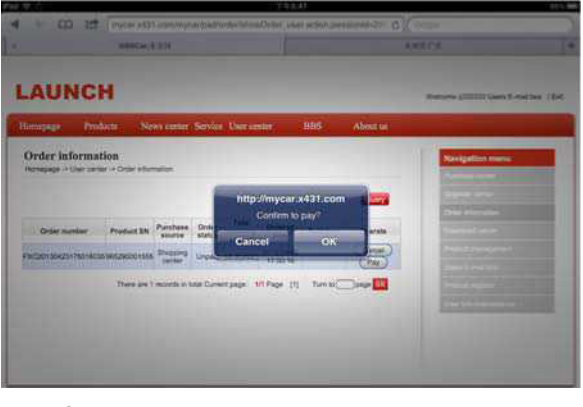

Рис.4.16

В появившемся окне (рис.4.17) выберите "PayPal", для оплаты долларами США (верхняя строка предназначена для оплаты юанем).

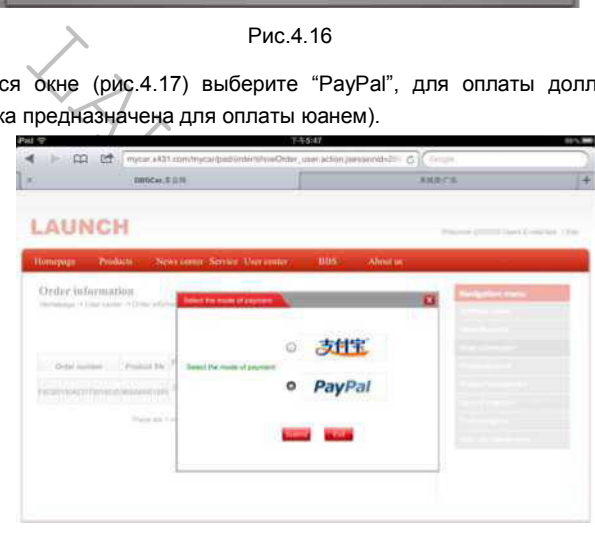

Рис.4.17

Для оплаты заказа у вас должна быть учетная запись PayPal. Если учетной записи нет – пожалуйста, зарегистрируйтесь там перед началом оплаты.

**e-mail:** launchrus@gmail.com тел. (495) 778-40-90

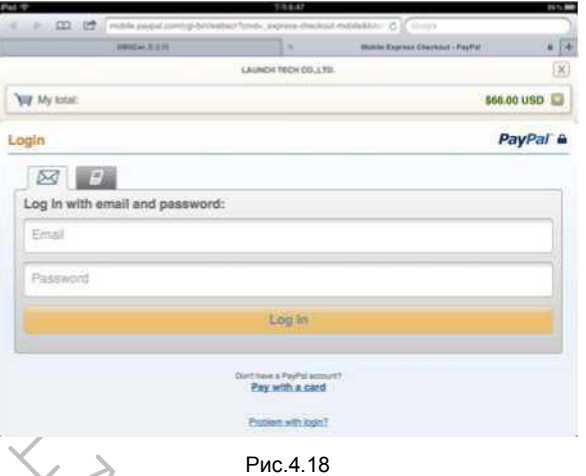

После того как вы выбрали оплату с помощью PayPal, в браузере откроется страница авторизации PayPal (см. рис.4.18). Введите данные своей учетной записи PayPal. После того, как вы успешно зайдете в систему PayPal нажмите "continue", чтобы завершить покупку. См. рис.4.19.

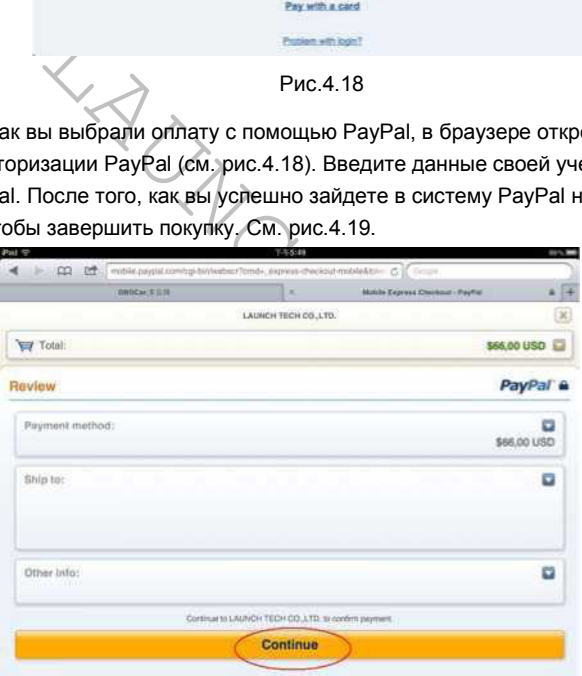

Рис.4.19

Если платеж прошел успешно, экран примет следующий вид:

**e-mail:** launchrus@gmail.com тел. (495) 778-40-90

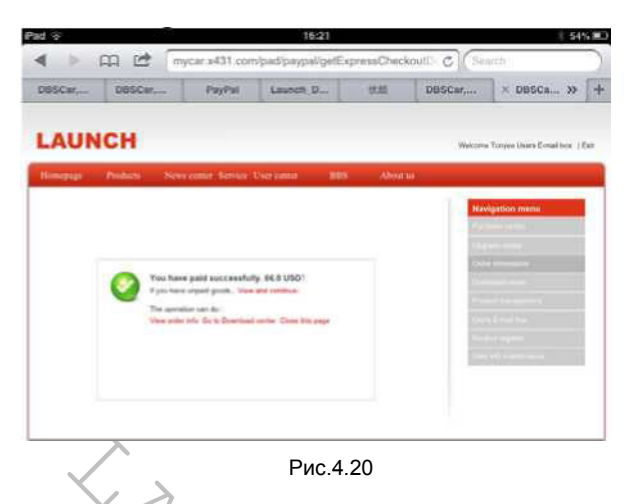

**Загрузка**: После успешной оплаты вы должны попасть обратно в приложение X431 iDiag. Если этого не произошло, перейдите в приложение X431 iDiag сами, затем выберите оплаченное приложение (см. рис.4.21).

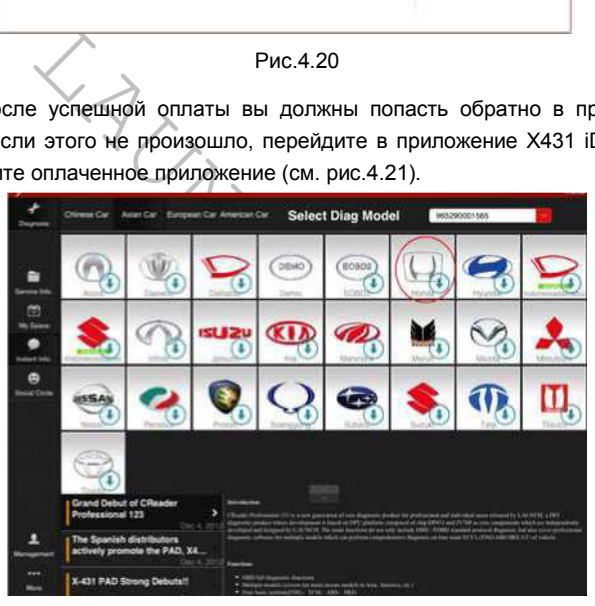

Рис.4.21

Для примера возьмем программу "HONDA". Нажмите кнопку "Check Download", см. рис.4.22

**e-mail:** launchrus@gmail.com тел. (495) 778-40-90

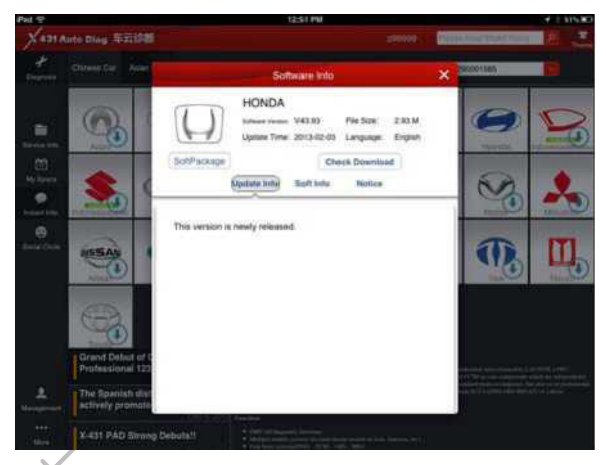

Рис.4.22

Выберите в списке программу HONDA, затем нажмите "Далее". См. рис.4.23.

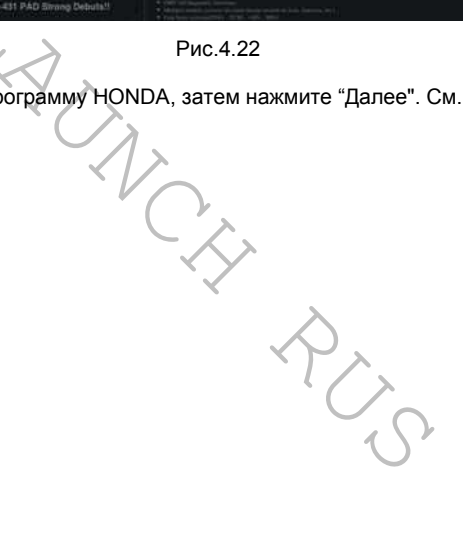

**e-mail:** <u>launchrus@gmail.com</u> тел. (495) 778-40-90

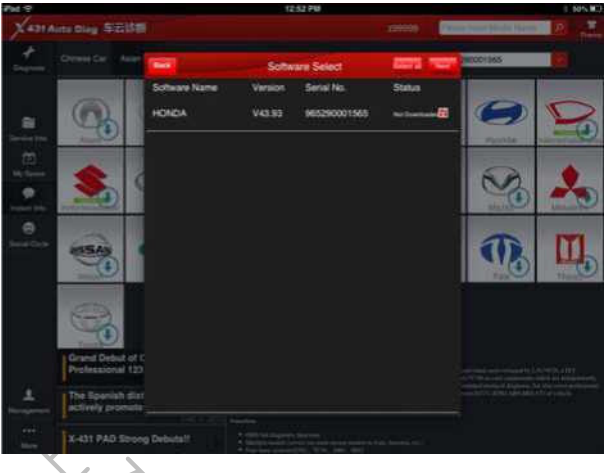

Рис.4.23

Теперь нажмите кнопку "Начать загрузку".

| ٠ | The Spenish dist<br>clinity promi |                              |                                 |                 |                                      |  |
|---|-----------------------------------|------------------------------|---------------------------------|-----------------|--------------------------------------|--|
|   | X-431 PAD Strong Debuta!!         |                              |                                 |                 |                                      |  |
|   |                                   |                              | Рис.4.23                        |                 |                                      |  |
|   |                                   | ге кнопку "Начать загрузку". |                                 |                 |                                      |  |
|   | 431 Auto Diag 5 ESSE              |                              |                                 |                 | <b><i><u>SALES AND STATE</u></i></b> |  |
|   |                                   |                              | <b>Dagross Schware Download</b> | <b>Sangeron</b> |                                      |  |
|   |                                   | <b>CADA</b>                  |                                 | <b>Status</b>   |                                      |  |
|   |                                   |                              |                                 |                 |                                      |  |
|   |                                   |                              |                                 |                 |                                      |  |
|   |                                   |                              |                                 |                 |                                      |  |
|   | nd Delbut of C                    |                              |                                 |                 |                                      |  |
|   |                                   |                              |                                 |                 |                                      |  |
|   | 431 PAD Strong Deliu              |                              |                                 |                 |                                      |  |

Рис.4.24

После того, как программа загрузится, напротив неё появится соответствующая надпись, а значок пропадет. См. рис. 4.25.

**e-mail:** launchrus@gmail.com тел. (495) 778-40-90

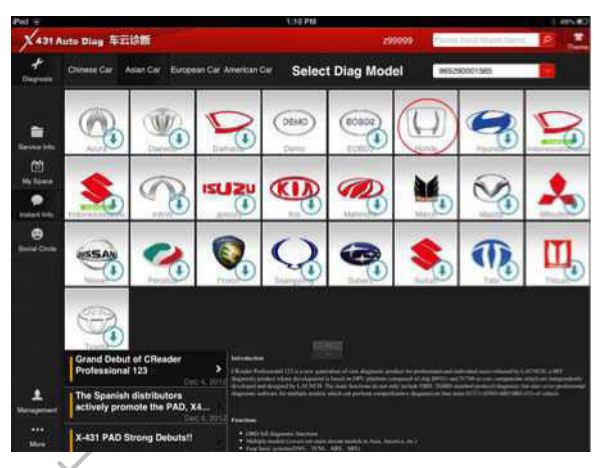

Рис.4.25

### **4.4 База данных обслуживания.**

Здесь вы можете найти ряд инструкций и описаний по разным аспектам авто диагностики.

### **4.5 Моё пространство**

Puc.4.25<br> **COLOG HAVALD PUC.4.25**<br>
PUC.4.25<br>
WERE HAUTH PAR MECTOYKLUM и описаний по разны<br> **COLOG HAVALD PUC PUCABLE PUCABLE DEALS AND RUSTER ON A SOBALIFICAL SOBALIFICAL SOBALIFICAL SOBALIFICAL SOBALIFICAL SOBALIFICAL SO** Здесь вы можете просмотреть информацию по всем проводимым этим устройством диагностикам (включай серийный номер адаптера, время выполнения, место и использованное диагностическое ПО), сохраненные отчеты о диагностике и информацию о приобретенных диагностических программах.

**e-mail:** launchrus@gmail.com тел. (495) 778-40-90

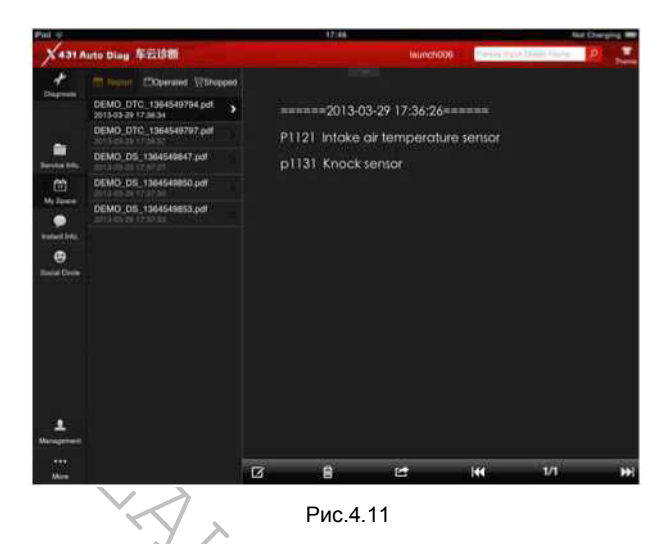

### **4.6 Новости**

Здесь вы можете посмотреть новости компании, новости рынка, а так же объявления о новых обновлениях диагностического ПО.

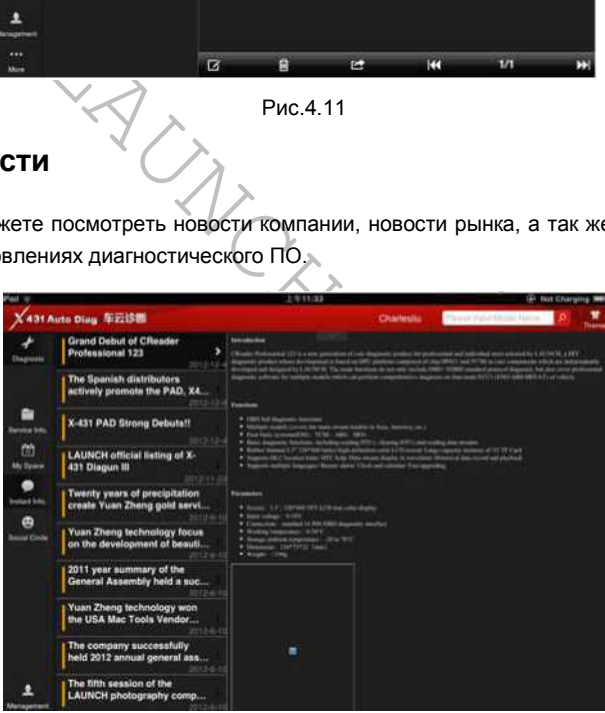

**e-mail:** launchrus@gmail.com тел. (495) 778-40-90

## **4.7 Социальные функции**

Интерфейс (рис.4.13) разделен на две области: список контактов и область сообщений.

Чтобы начать обсуждение, выберите группу и введите сообщение в строку в нижней части экрана, затем нажмите кнопку «отправить».

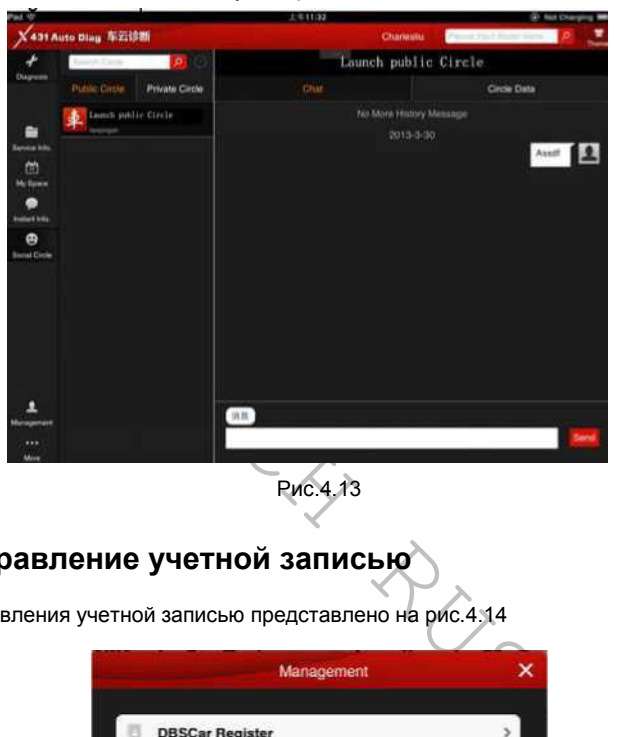

## **4.8 Управление учетной записью**

\меню управления учетной записью представлено на рис.4.14

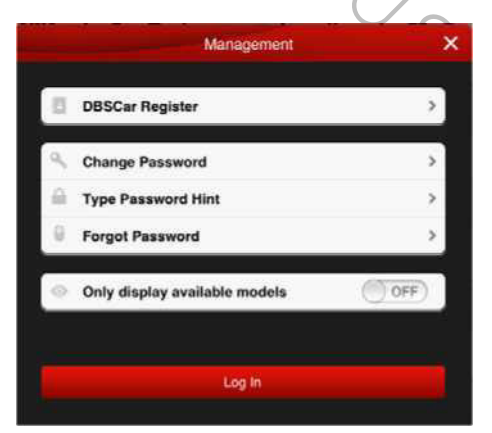

Рис.4.14

**e-mail:** launchrus@gmail.com тел. (495) 778-40-90

#### **4.8.1 Регистрация разъема**

См. пункт 4.2.

### **4.8.2 Смена пароля**

Выберите пункт "изменить пароль" (Рис.4.15), введите необходимые данные и нажмите кнопку "OK", или нажмите "Отмена", чтобы оставить пароль прежним.

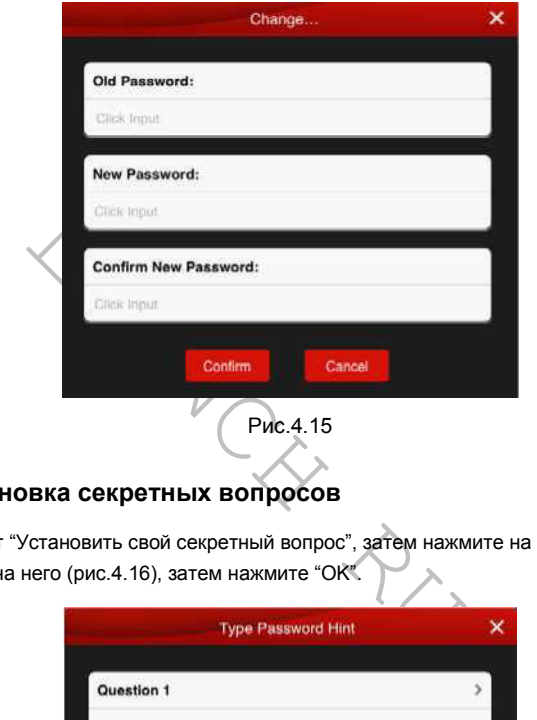

### **4.8.3 Установка секретных вопросов**

Выберите пункт "Установить свой секретный вопрос", затем нажмите на строку с вопросом и введите ответ на него (рис.4.16), затем нажмите "OK".

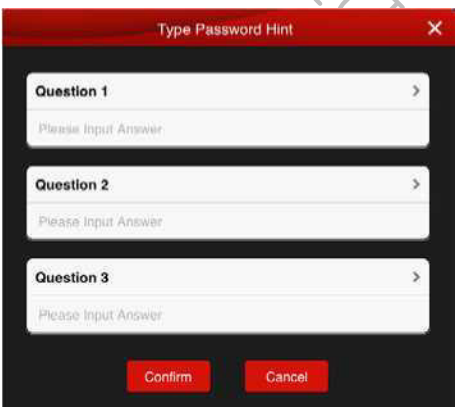

Рис.4.16

*ВАЖНО:* 

- *Обязательно введите ответы на вопросы; в противном случае при попытке восстановления пароля на экране будет появляться сообщение о невозможности восстановления.*
- *Без ответов на секретные вопросы вы не сможете восстановить пароль.*

#### **4.8.4 Восстановление пароля**

Выберите пункт "Вспомнить пароль", в появившемся окне введите имя учетной записи (Рис4.17), затем, в следующем окне, напишите ответы на секретные вопросы. Если ответы правильные, на экране появится сообщение с новым паролем (желательно записать). Также сообщение с новым паролем придет на e-mail адрес, указанный при регестрации.

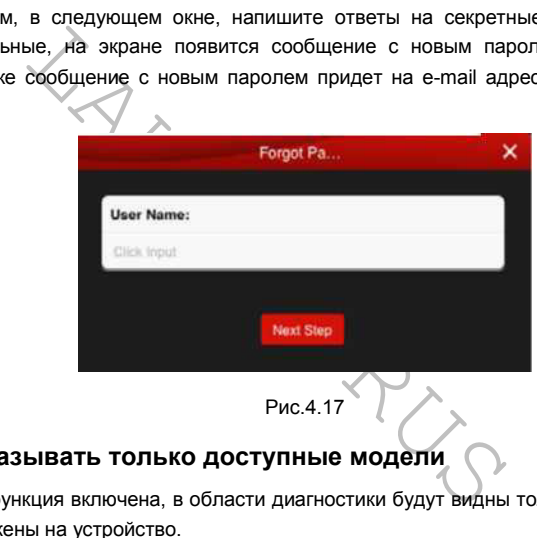

### **4.8.5 Показывать только доступные модели**

Если данная функция включена, в области диагностики будут видны только те программы, которые загружены на устройство.

# **4.9 Прочие функции (...)**

#### **4.9.1 Краткое руководство пользователя**

Просмотр краткого руководства пользователя.

#### **4.9.2 Руководство пользователя**

Просмотр руководства пользователя.

### **4.9.3 Руководство по приобретению ПО**

Просмотр текстовой инструкции по приобретению ПО.

**e-mail:** launchrus@gmail.com тел. (495) 778-40-90

#### **4.8.6 О программе**

Общая информация о программе (версия, краткое описание и т.п.)

#### **4.8.7 Настройка фона**

Здесь можно сменить фон приложения.

# **5. Диагностика автомобиля**

### **5.1 Подготовка**

Перед диагностикой убедитесь, что:

- 1. Продукт зарегистрирован; см. п. 4.2;
- 2. Необходимые диагностические программы загружены; см. п. 4.3;
- 3. Адаптер подключен к автомобилю; см. п. 3.2;
- 4. Связь между адаптером и выводящим устройством (iOS или Android) стабильна. См. п. 3.4

## **5.2 Диагностика**

В первую очередь обязательно выберите серийный номер вашего адаптера. Затем выберите диагностическую программу, нажав по соответствующему значку; для примера диагностики возьмем программу "demo".

NAT Sapernative Most CALIC NATION SCHEMENT CONTROLLY CONTROLLY CONTROLLY CONTROLLY CONTROLLY CONTROLLY CONTROLLY CONTROLLY CONTROLLY CONTROLLY CONTROLLY CONTROLLY CONTROLLY CONTROLLY CONTROLLY CONTROLLY CONTROLLY CONTROLL Нажмите на значок "Demo", на экране появится запрос разрешения на использование геолокационных данных. Если разрешить их использование, то в отчетах будет указано место проведения диагностики. В дальнейшем это сообщение появляться не будет.

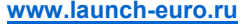

**e-mail:** launchrus@gmail.com тел. (495) 778-40-90

После этого экран примет следующий вид:

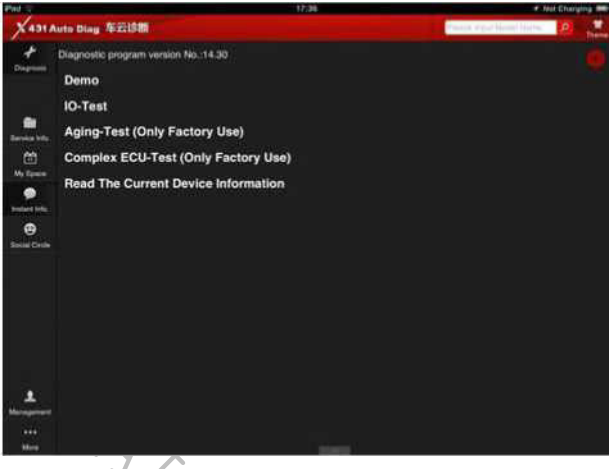

 $P$ ис.5.1

В появившемся меню выберите пункт "Demo", вы перейдете в меню выбор системы (Рис.5.2).

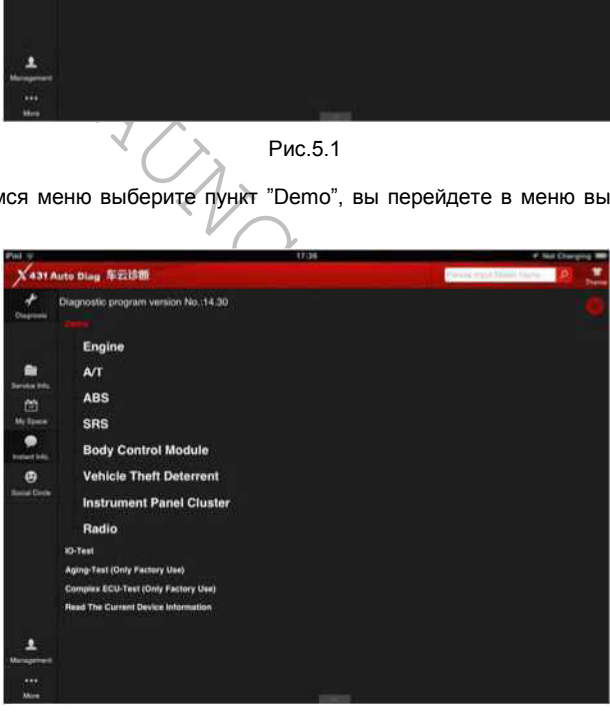

Рис.5.3

Для примера возьмем двигатель.

В появившемся меню выберите пункт "Двигатель"; после завершения инициализации вы попадете в меню функций, как показано на рис.5.4.

**e-mail:** launchrus@gmail.com **тел.** (495) 778-40-90

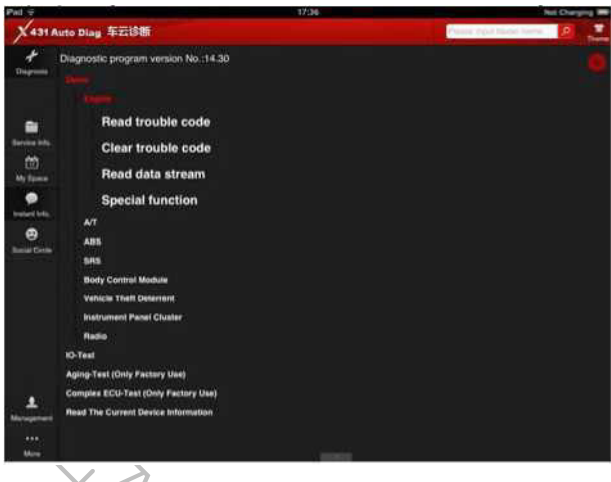

Рис.5.4

#### A. **Считывание кодов неисправностей**

Выберите пункт "считывание кодов неисправностей", на экране появятся результаты диагностики, см. рис.5.5

Нажмите кнопку , чтобы вернуться в предыдущее меню.

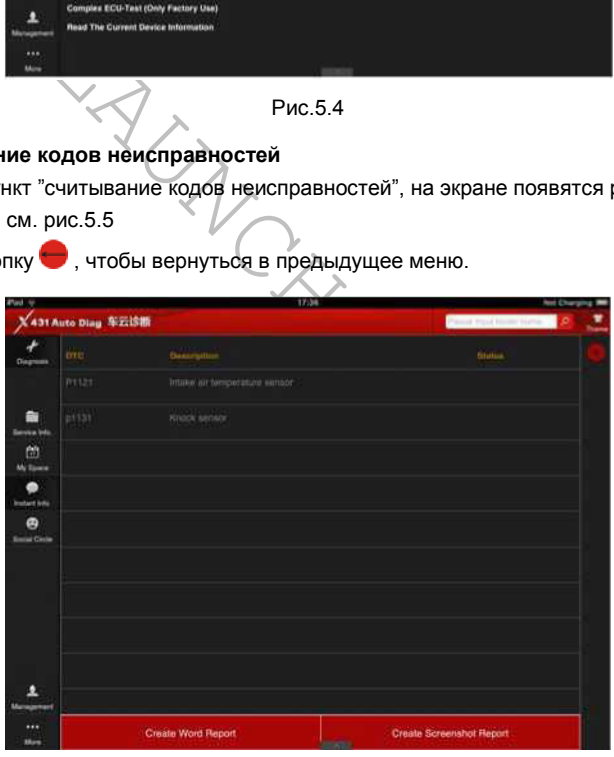

Рис.5.5

**Создать текстовый отчет:** сохранение текстового отчета в формате PDF(см. Рис5.6).

**e-mail:** launchrus@gmail.com тел. (495) 778-40-90

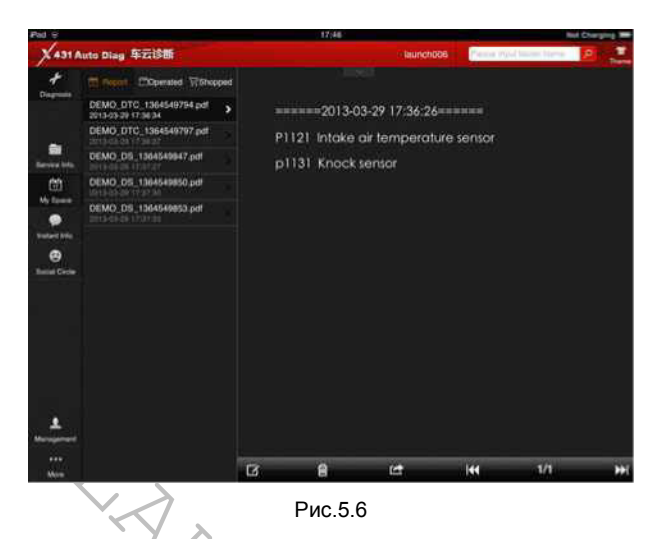

**Создать отчет в виде снимка экрана**: сохранение отчета в форме снимка экрана в формате PDF (Рис5.7).

|                                                                   |                                                                                                    |                |                               |             |                                  | 1/1                     |   |
|-------------------------------------------------------------------|----------------------------------------------------------------------------------------------------|----------------|-------------------------------|-------------|----------------------------------|-------------------------|---|
| Mire                                                              |                                                                                                    | 窗              | e<br>Рис.5.6                  | 匠           | K                                |                         | ш |
| F (Рис5.7).                                                       | ет в виде снимка экрана: сохранение отчета в форме сним                                                                                                    |                |                               |             |                                  |                         |   |
|                                                                   | 431 Auto Diag 车云诊断                                                                                                    |                | 12:49                         | · launch006 |                                  | Please Puid Stores News |   |
| 蘭<br>My Element<br><b>Awil</b> Artis<br>ø<br><b>Securi Circle</b> | Thocost. C'Operated Victorypad<br>DEMO DTC 1364549754.pdf<br>DEMO_DTC_1364549797.pdf<br>,<br>2013-03-29 17:36:37<br>DEMO: DS 1364549847.pdf<br>DEMO: DS 1364549850.pdf<br>网络胡椒甘油盐<br>DEMO DS 1364549653.pdf<br>2013-05-29 17:37:31 | æ<br>12        | a recordos tend<br>fait was   |             |                                  |                         |   |
| <br>Mark                                                          |                                                                                                    | $\overline{a}$ | <b>Crust Wort Fisier</b><br>自 | E           | <b>Owne Schement Feport</b><br>m | 1/1                     | m |

Рис.5.7

#### **B. Сброс кодов неисправностей**

Выберите пункт "сброс кодов неисправностей", система автоматически удалит коды неисправностей, на экране появится соответствующее сообщение (см. рис.5.8.)

**e-mail:** launchrus@gmail.com тел. (495) 778-40-90

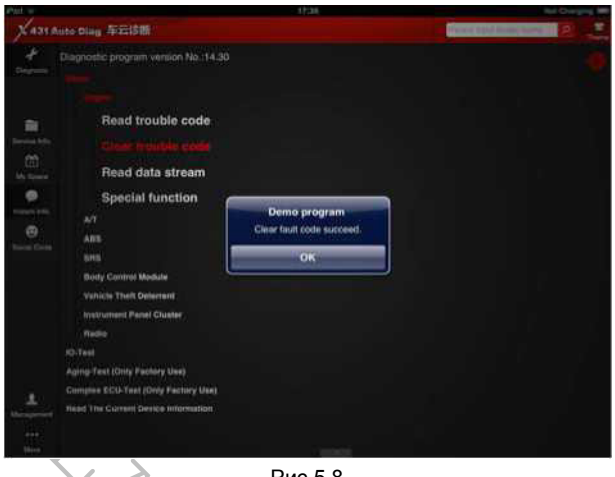

Рис.5.8

**Примечание: код неисправности не сотрется до тех пор, пока не будет исправлена соответствующая неисправность.** 

#### **C. Считывание потока данных**

Puc.5.8<br> **ENTERNATION CONTRACTE PUC CONTRACTE PUC.5.8**<br>
NOTE TO THE RUST PUC CONTRACTE PUCK CONTRACT CONTINUES AND CUNTINE AND CONTRACT CONTRACT CONTRACT CONTRACT CONTRACT CONTRACT CONTRACT CONTRACT CONTRACT CONTRACT CONTR Выберите пункт "Считывание потока данных", на экране появится список систем, для которых возможно считывание данных (Рис5.9). Выберите все нужные системы, просто нажав на них (выбранные системы выделяются красным). Если вы хотите выбрать все доступные системы, нажмите на красный круг под кнопкой "OK". После того как системы выбраны, нажмите кнопку "ОК" или нажмите кнопку , чтобы вернуться в предыдущий интерфейс.

**e-mail:** launchrus@gmail.com тел. (495) 778-40-90

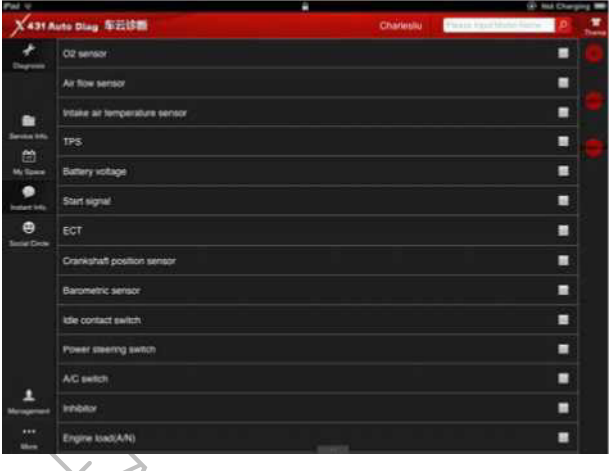

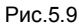

После того как связь установлена, на экране появится таблица с данными по выбранным системам, изменяющимися в реальном времени (Рис.5.10).

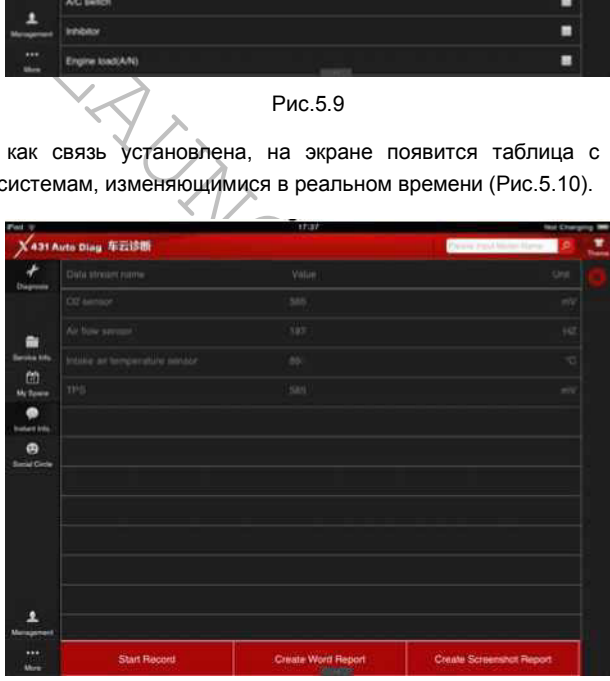

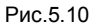

Нажмите на строку с какой-либо системой, на экране появится окно с данными в форме графика (см. рис. 5.11). Чтобы остановить считывание данных, нажмите кнопку

 $\mathbf{0}$ . Чтобы продолжить считывание, нажмите кнопку $\mathbf{\blacktriangleright}$ .

Чтобы вернуться в меню функций, нажмите кнопку .

**e-mail:** launchrus@gmail.com тел. (495) 778-40-90

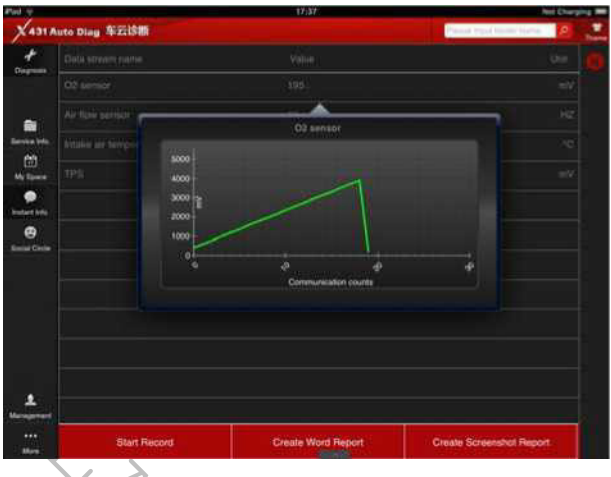

Рис.5.11

PRICES AND THE CONTRACT CONTRACT CONTRACT CONTRACT CONTRACT CONTRACT CONTRACT CONTRACT CONTRACT CONTRACT CONTRACT CONTRACT CONTRACT CONTRACT CONTRACT CONTRACT CONTRACT CONTRACT CONTRACT CONTRACT CONTRACT CONTRACT CONTRACT **Начать запись:** система начнет запись данных и создаст текстовый отчет; **Создать текстовый отчет:** система создаст текстовый отчет на текущий момент **Создание отчёта скриншота:** система создаст отчет на текущий момент в форме снимка экрана в формате PDF.

### **D. Специальные функции**

Эти функции предназначены для проверки работы некоторых систем, включая форсунки, топливный насос и т.п.

Интерфейс представлен на рис.5.12.

**e-mail:** launchrus@gmail.com тел. (495) 778-40-90

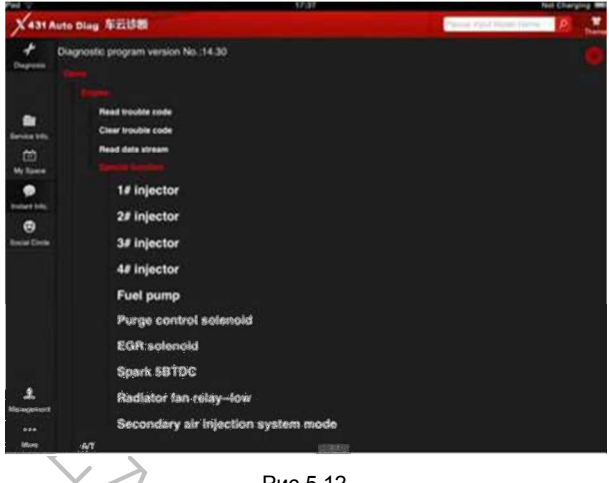

Рис.5.12

Для примера возьмем первую форсунку.

Выберите пункт "1#форсунка", система автоматически протестирует первую форсунку и выдаст соответствующее сообщение; см, рис 5.13.

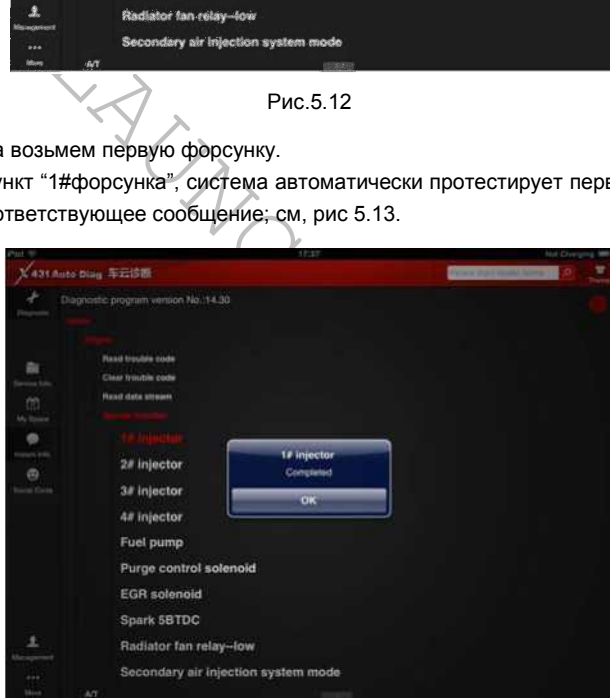

Рис.5.13

**e-mail:** launchrus@gmail.com тел. (495) 778-40-90

#### **Гарантийные обязательства**

ДАННАЯ ГАРАНТИЯ РАСПРОСТРАНЯЕТСЯ ТОЛЬКО НА ЛИЦ, ПОКУПАЮЩИХ ПРОДУКЦИЮ ФИРМЫ LAUNCH ДЛЯ ПЕРЕПРОДАЖИ ИЛИ ИСПОЛЬЗОВАНИЯ В ОБЫЧНОМ БИЗНЕСЕ.

Фирма LAUNCH гарантирует качество материалов и изготовления в течение одного года (12 месяцев) с момента поставки покупателю.

Гарантия не распространяется на любую деталь, с которой неправильно обращались, которая была переделана, использовалась для других целей или использовалась не по прямому назначению.

#### **Отказ от прочих обязательств**

ВЫШЕПРИВЕДЕННАЯ ГАРАНТИЯ ЗАМЕНЯЕТ ЛЮБЫЕ ДРУГИЕ ГАРАНТИИ, ПРЯМО ИЛИ КОСВЕННО ВЫРАЖЕННЫЕ, ВКЛЮЧАЯ ЛЮБУЮ ГАРАНТИЮ ПРИГОДНОСТИ ДЛЯ ПРОДАЖИ ИЛИ ПРИГОДНОСТЬ ДЛЯ КОНКРЕТНОЙ ЦЕЛИ.

#### **Прочая информация**

HARA TAPAHTIVA ЗАМЕНЯЕТ ЛЮБЫЕ ДРУГИЕ ГАРАН<br>SIPAЖЕННЫЕ, ВКЛЮЧАЯ ЛЮБУЮ ГАРАНТИЮ ПР<br>1 ПРИГОДНОСТЬ ДЛЯ КОНКРЕТНОЙ ЦЕЛИ.<br>**DMALIVAR**<br>3 замене детали могут быть заказаны непосредсто поставщика инструмента фирмы LAUNCH. В заказе Подлежащие замене детали могут быть заказаны непосредственно у вашего уполномоченного поставщика инструмента фирмы LAUNCH. В заказе должна содержаться следующая информация:

- 1. Количество
- 2. Каталожный номер детали
- 3. Название детали

#### **Служба работы с покупателями**

По вопросам работы c устройством или гарантийного и послегарантийного ремонта, просим Вас обращаться к нам по следующему адресу:

Компания "Лаунч Рус" 115419, г. Москва, 2-ой Рощинский проезд, дом 8, корпус 7, этаж 10, офис 1004 Телефон: (495) 778-40-90 Тел./Факс: (495) 232-67-91 E-mail: launchrus@gmail.com

Сайт российского представительства Launch: http://www.launch-euro.ru

### **www.launch-euro.ru** e-mail: launchrus@gmail.com Ten. (495) 778-40-90

*LAUNCH оставляет за собой право менять комплектацию и внешний вид продукта без предварительного уведомления. Внешний вид продукта может слегка отличаться от описания. Если у вас есть вопросы, свяжитесь с дилером или с сервисным центром LAUNCH, LAUNCH не несет ответственности за проблемы, вызванные неправильным пониманием инструкции.*

RCIP

LAUNCH RUS LAUNCH RUS